# 使用VMS IDS MC配置IDS阻止

## 目錄

[簡介](#page-0-0) [必要條件](#page-0-1) [需求](#page-0-2) [採用元件](#page-0-3) [慣例](#page-1-0) [設定](#page-1-1) [網路圖表](#page-1-2) [組態](#page-1-3) [初始感測器配置](#page-3-0) [將感測器匯入IDS MC](#page-4-0) [將感測器匯入安全監視器](#page-7-0) [使用IDS MC進行特徵碼更新](#page-9-0) [配置IOS路由器的阻塞](#page-10-0) [驗證](#page-15-0) [發動攻擊並阻止攻擊](#page-15-1) [疑難排解](#page-16-0) [疑難排解程序](#page-17-0) [相關資訊](#page-18-0)

# <span id="page-0-0"></span>簡介

本文檔提供了通過VPN/安全管理解決方案(VMS)、IDS管理控制檯(IDS MC)配置Cisco入侵檢測系統 (IDS)的示例。 在這種情況下,會配置Blocking from the IDS Sensor to a Cisco router(從IDS感測 器到Cisco路由器的阻塞)。

## <span id="page-0-1"></span>必要條件

### <span id="page-0-2"></span>需求

配置阻止之前,請確保已滿足這些條件。

- 感測器已安裝並配置為檢測必要的通訊量。
- 監聽介面跨越到路由器的外部介面。

## <span id="page-0-3"></span>採用元件

本文件中的資訊是以下列軟體和硬體版本為依據.

- VMS 2.2,帶IDS MC和安全監控器1.2.3
- Cisco IDS感應器4.1.3S(63)
- 運行Cisco IOS®軟體版本12.3.5的Cisco路由器

本文中的資訊是根據特定實驗室環境內的裝置所建立。文中使用到的所有裝置皆從已清除(預設 )的組態來啟動。如果您的網路正在作用,請確保您已瞭解任何指令可能造成的影響。

## <span id="page-1-0"></span>慣例

如需文件慣例的詳細資訊,請參閱[思科技術提示慣例](//www.cisco.com/en/US/tech/tk801/tk36/technologies_tech_note09186a0080121ac5.shtml)。

## <span id="page-1-1"></span>設定

本節提供用於設定本文件中所述功能的資訊。

**注意:**要查詢有關本文檔中使用的命令的其他資訊,請使用[命令查詢工具](//tools.cisco.com/Support/CLILookup/cltSearchAction.do)([僅限註冊](//tools.cisco.com/RPF/register/register.do)客戶)。

#### <span id="page-1-2"></span>網路圖表

本檔案會使用下圖中所示的網路設定。

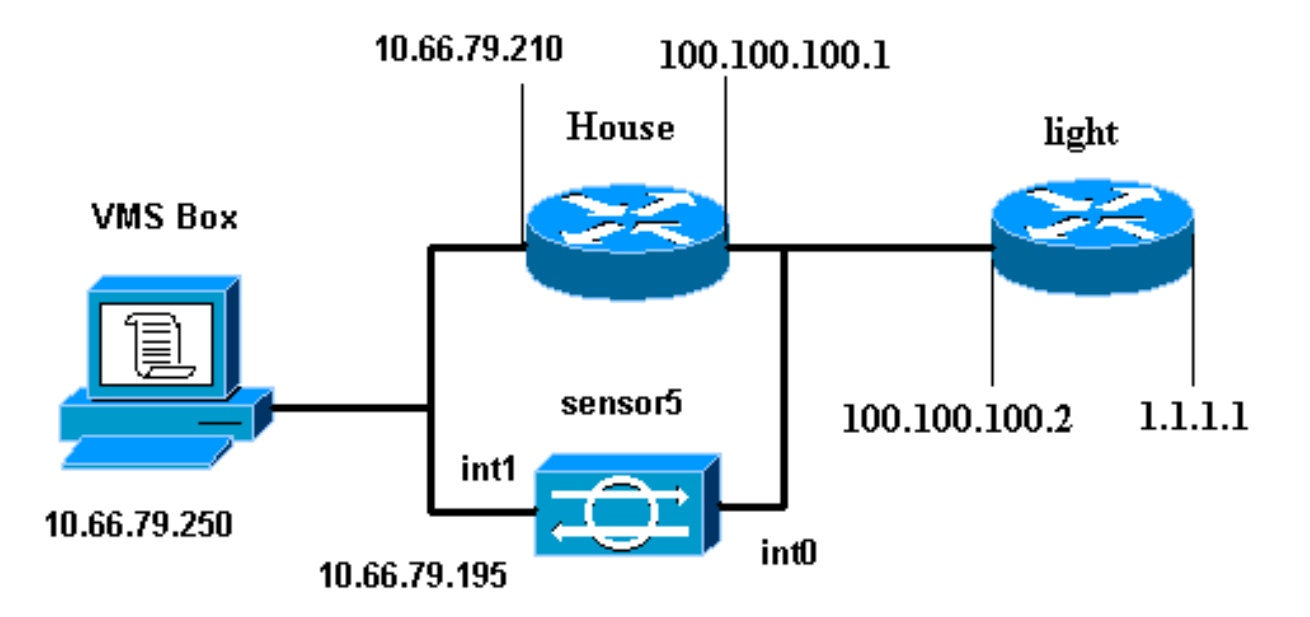

## <span id="page-1-3"></span>組態

本文檔使用此處顯示的配置。

- 路由器指示燈
- 路由器外殼

#### 路由器指示燈

Current configuration : 906 bytes ! version 12.3

```
service timestamps debug uptime
service timestamps log uptime
no service password-encryption
!
hostname light
!
enable password cisco
!
username cisco password 0 cisco
ip subnet-zero
!
!
!
ip ssh time-out 120
ip ssh authentication-retries 3
!
call rsvp-sync
!
!
!
fax interface-type modem
mta receive maximum-recipients 0
!
controller E1 2/0
!
!
!
interface FastEthernet0/0
ip address 100.100.100.2 255.255.255.0
 duplex auto
  speed auto
!
interface FastEthernet0/1
ip address 1.1.1.1 255.255.255.0
  duplex auto
 speed auto
!
interface BRI4/0
 no ip address
 shutdown
!
interface BRI4/1
 no ip address
 shutdown
!
interface BRI4/2
 no ip address
 shutdown
!
interface BRI4/3
 no ip address
 shutdown
!
ip classless
ip route 0.0.0.0 0.0.0.0 100.100.100.1
ip http server
ip pim bidir-enable
!
!
dial-peer cor custom
!
!
line con 0
line 97 108
```

```
line aux 0
line vty 0 4
  login
!
end
路由器外殼
Building configuration...
Current configuration : 797 bytes
!
version 12.3
no service pad
service timestamps debug datetime msec
service timestamps log datetime msec
no service password-encryption
!
hostname House
!
logging queue-limit 100
enable password cisco
!
ip subnet-zero
no ip domain lookup
!
!
interface Ethernet0
 ip address 10.66.79.210 255.255.255.224
 hold-queue 100 out
!
interface Ethernet1
ip address 100.100.100.1 255.255.255.0
!--- After Blocking is configured, the IDS Sensor !---
adds this access-group ip access-group.
IDS_Ethernet1_in_0 in
ip classless
ip route 0.0.0.0 0.0.0.0 10.66.79.193
ip route 1.1.1.0 255.255.255.0 100.100.100.2
ip http server
no ip http secure-server
!
!--- After Blocking is configured, the IDS Sensor !---
adds this access list. ip access-list extended
IDS_Ethernet1_in_0.
 permit ip host 10.66.79.195 any
 permit ip any any
!
line con 0
 stopbits 1
line vty 0 4
password cisco
  login
!
scheduler max-task-time 5000
end
```
#### <span id="page-3-0"></span>初始感測器配置

完成以下步驟以初始配置感測器。

註:如果您已執行感測器的初始設定,請繼續執行[將感測器匯入IDS MC一節。](#page-4-0)

- 通過控制檯連線到感測器。系統將提示您輸入使用者名稱和密碼。如果這是您第一次控制檯到 1. 感測器,則必須使用使用者名稱cisco和密碼cisco登入。
- 2. 系統將提示您更改密碼,然後重新鍵入新密碼進行確認。
- 3. 在每次提示時鍵入**setup**並輸入適當的資訊,以便為感測器設定基本引數,如以下示例所示: sensor5#**setup**

--- System Configuration Dialog ---

At any point you may enter a question mark '?' for help. User ctrl-c to abort configuration dialog at any prompt. Default settings are in square brackets '[]'.

Current Configuration:

```
networkParams
  ipAddress 10.66.79.195
  netmask 255.255.255.224
  defaultGateway 10.66.79.193
  hostname sensor5
  telnetOption enabled
  accessList ipAddress 10.66.79.0 netmask 255.255.255.0
  e^{rt}timeParams
  summerTimeParams
  active-selection none
  exit
  exit
  service webServer
  general
  ports 443
  exit
  exit
4. 按2儲存配置。
```
### <span id="page-4-0"></span>將感測器匯入IDS MC

完成以下步驟,將感測器匯入IDS MC。

- 1. 瀏覽到感測器。在這種情況下,瀏覽至http://10.66.79.250:1741或https://10.66.79.250:1742。
- 2. 使用適當的使用者名稱和密碼登入。在本例中, 使用了使用者名稱admin和密碼cisco。
- 3. 選擇VPN/Security Management Solution > Management Center, 然後選擇IDS Sensors。
- 4. 按一下Devices(裝置)頁籤,選擇**Sensor Group**(感測器組),選中**Global**(全域性),然 後按一下Create Subgroup(建立子組)。
- 5. 輸入Group Name並確保選中Default單選按鈕,然後按一下OK將子組新增到IDS MC中。

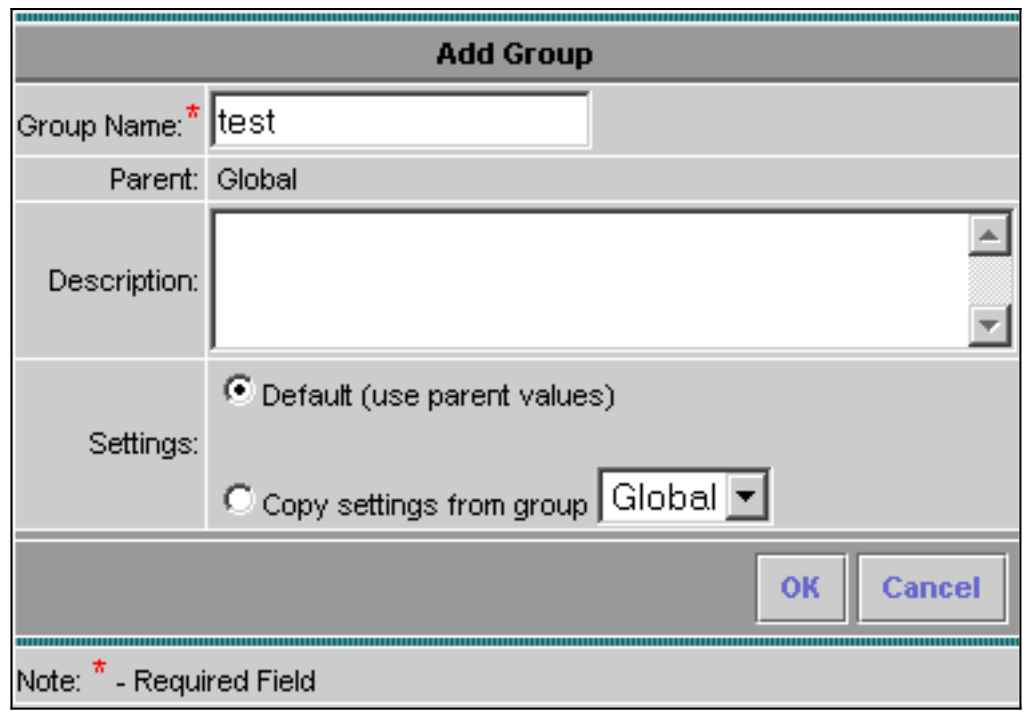

6. 選擇Devices > Sensor,突出顯示在上一步中建立的子組(在本例中為test),然後按一下Add。 7. 突出顯示子組,然後按一下下一步。

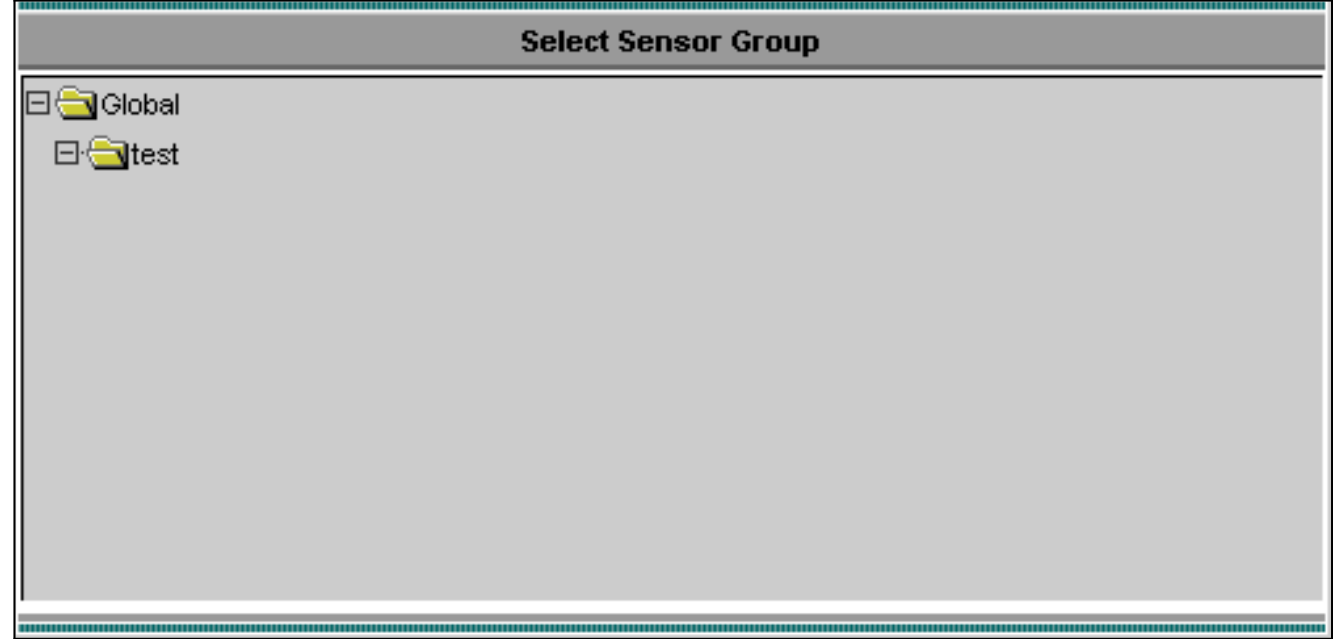

8. 根據此示例輸入詳細資訊,然後按一下下一步繼續。

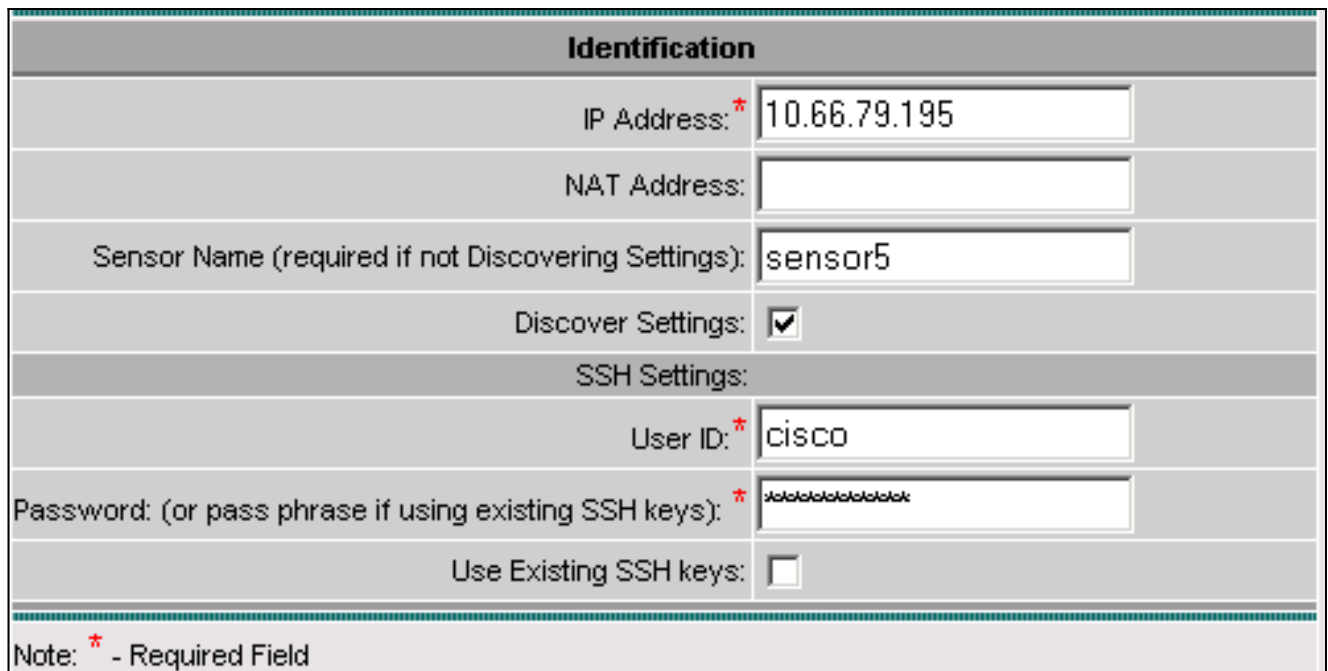

9. 顯示消息Successfully imported sensor configuration後,按一下Finish繼續。

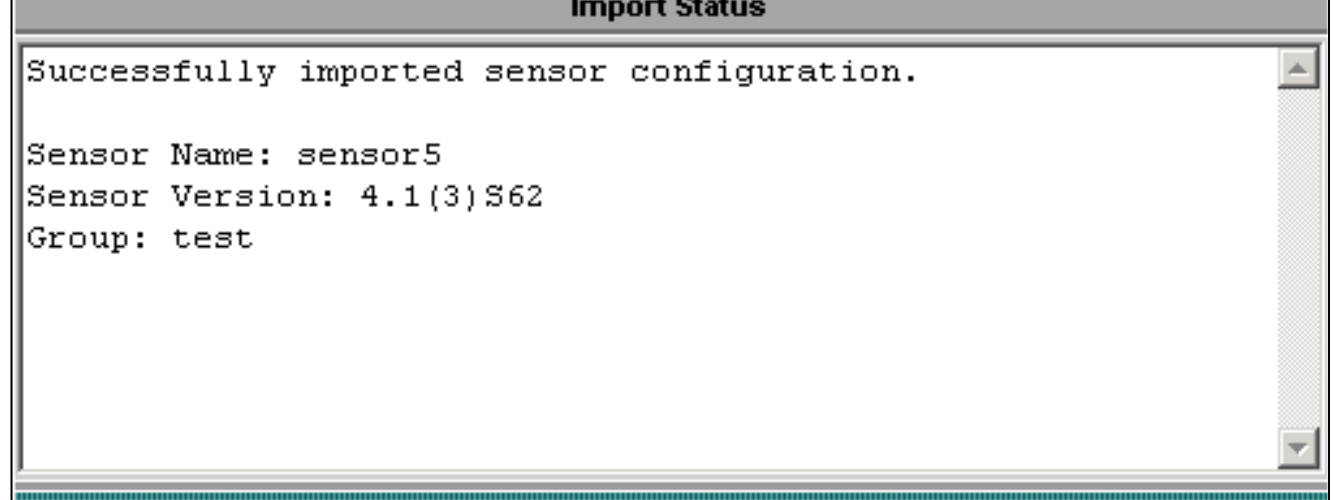

10. 感測器被匯入到IDS MC中。在這種情況下,會匯入感測器5。

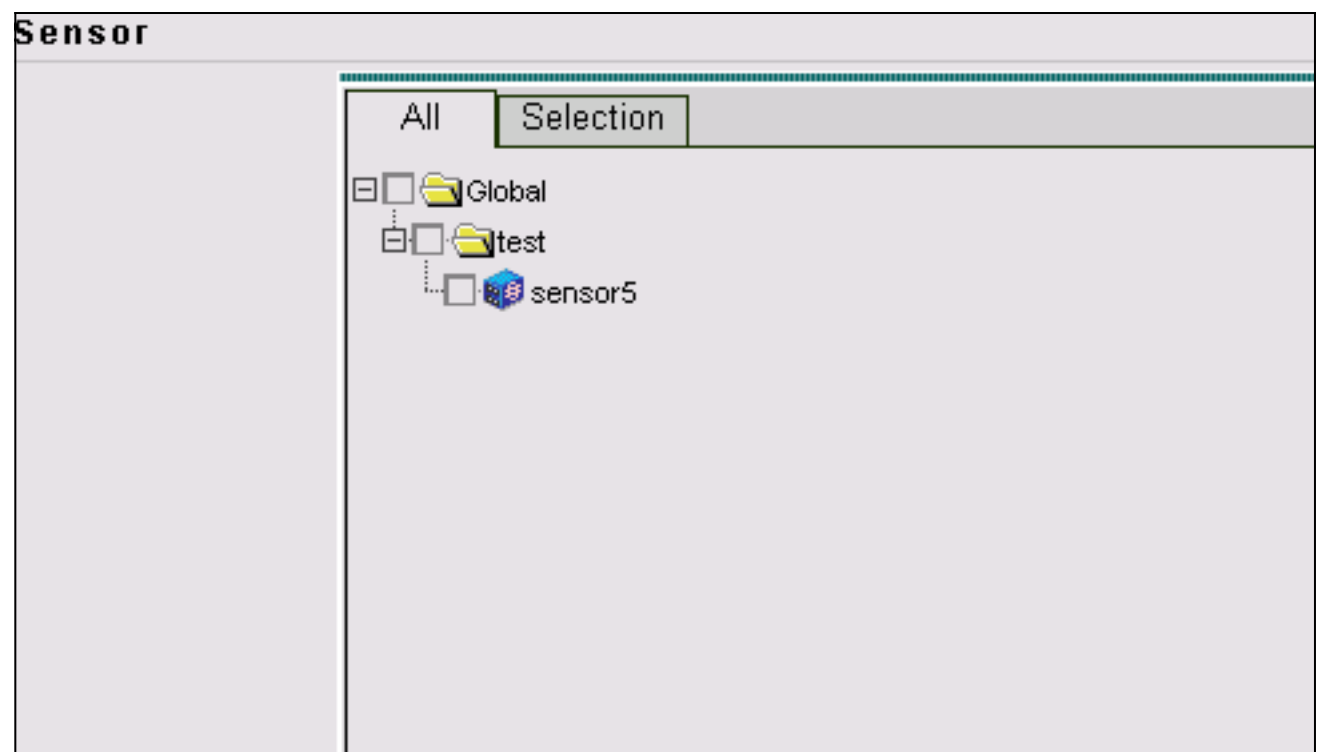

## <span id="page-7-0"></span>將感測器匯入安全監視器

完成此過程,將感測器匯入安全監控器。

- 在VMS Server選單中,選擇VPN/Security Management Solution > Monitoring Center > 1. Security Monitor。
- 2. 選擇Devices(裝置)頁籤,然後按一下**Import**,然後根據此示例輸入IDS MC Server Information (IDS MC伺服器資訊)。

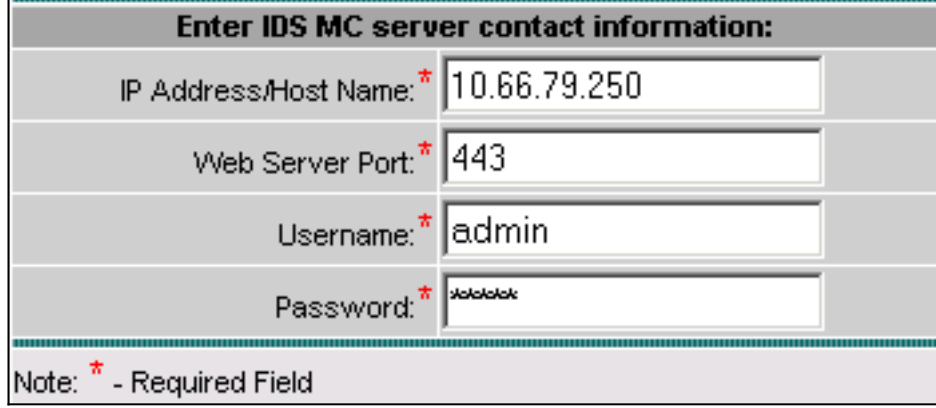

3. 選擇感測器(本例中為sensor5), 然後按一下Next繼續。

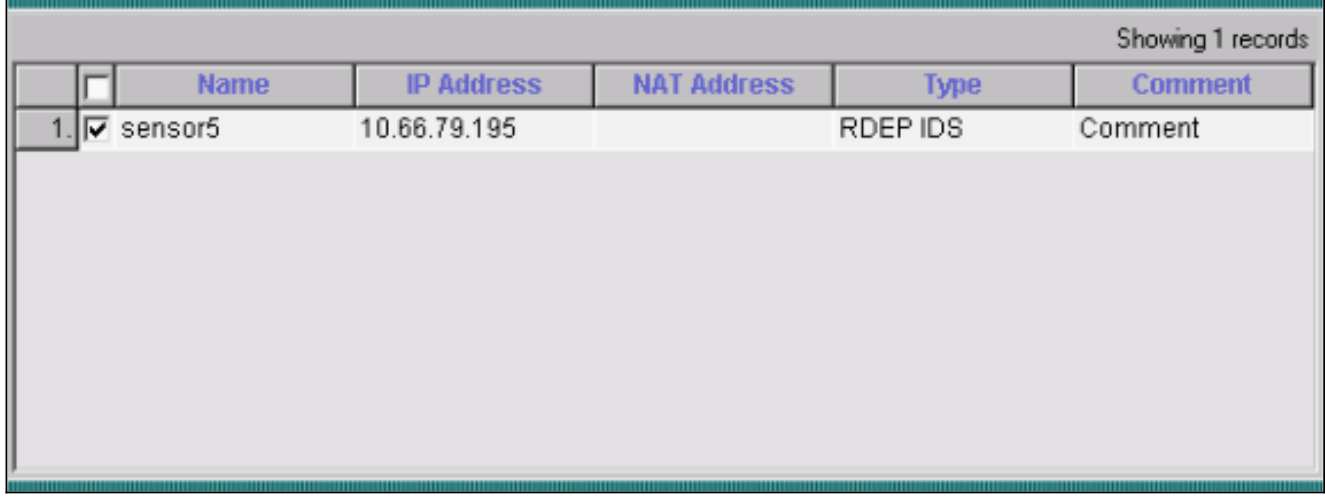

# 4. 如果需要,請更新感測器的網路地址轉換(NAT)地址,然後按一下完成以繼續。

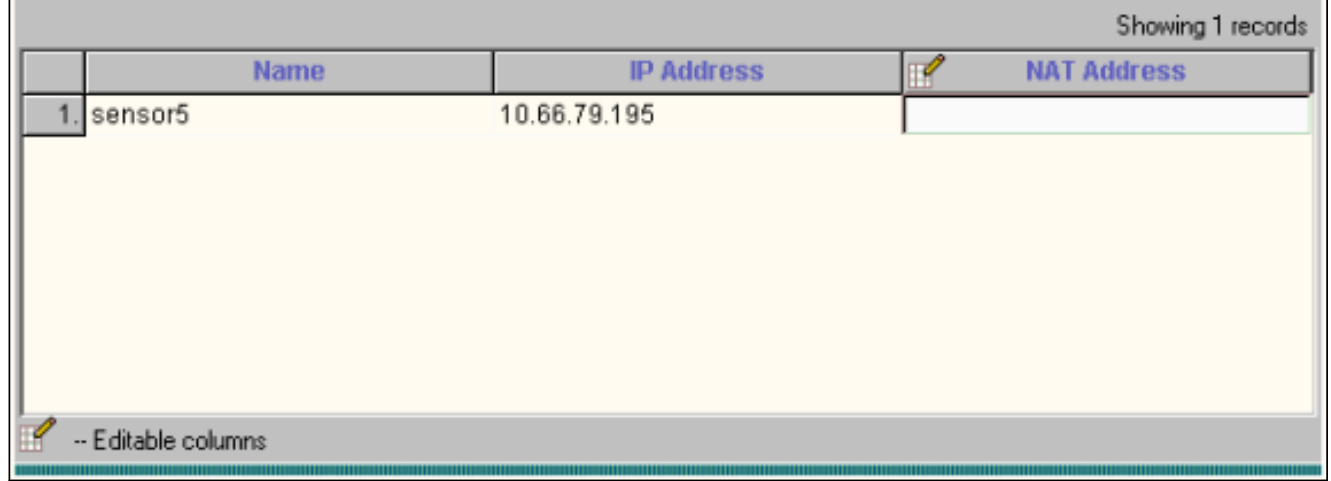

5. 按一下OK以完成將感測器從IDS MC匯入到Security Monitor。

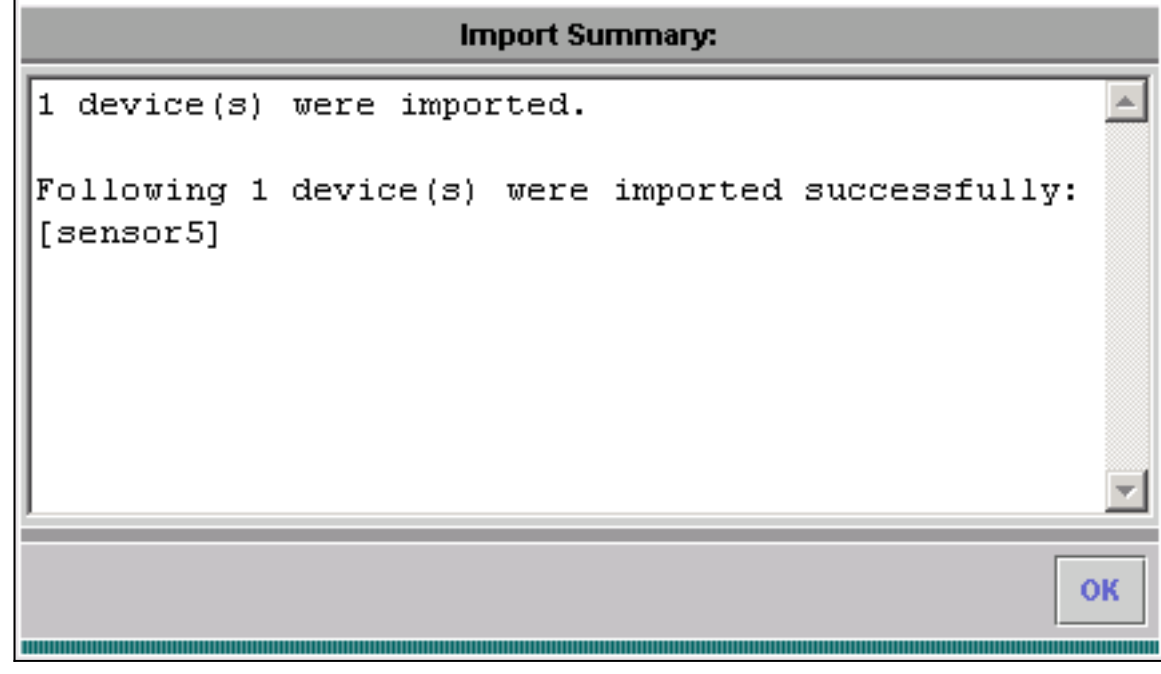

6. 已成功匯入感測器。

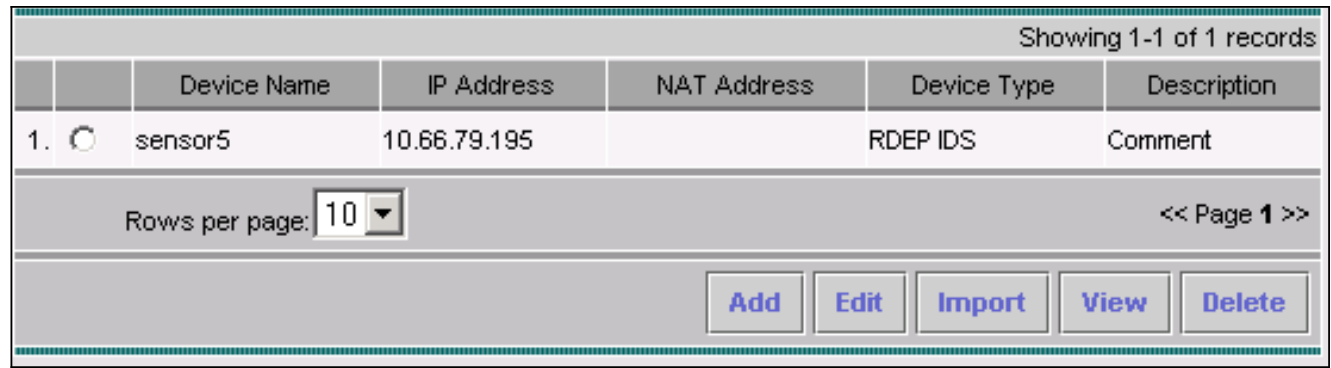

## <span id="page-9-0"></span>使用IDS MC進行特徵碼更新

完成此過程以使用IDS MC進行特徵碼更新。

- 1. 從下載中下載<u>網路IDS簽名更新</u>(僅供<u>註冊</u>客戶使用),並將其儲存在VMS伺服器上的 C:\PROGRA~1\CSCOpx\MDC\etc\ids\updates\目錄中。
- 2. 在VMS伺服器控制檯上,選擇VPN/安全管理解決方案 > 管理中心 > 感測器。
- 3. 按一下Configuration頁籤,選擇Updates,然後按一下Update Network IDS Signatures。
- 4. 從下拉選單中選擇要升級的簽名,然後按一下Apply繼續。

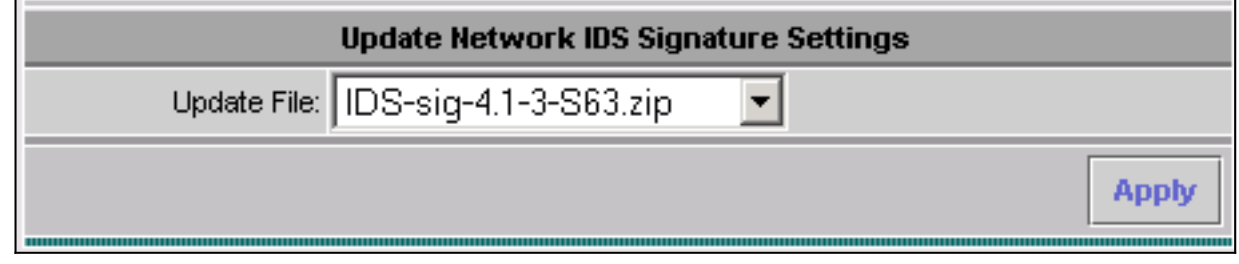

5. 選擇要更新的感測器,然後按一下下一步繼續。

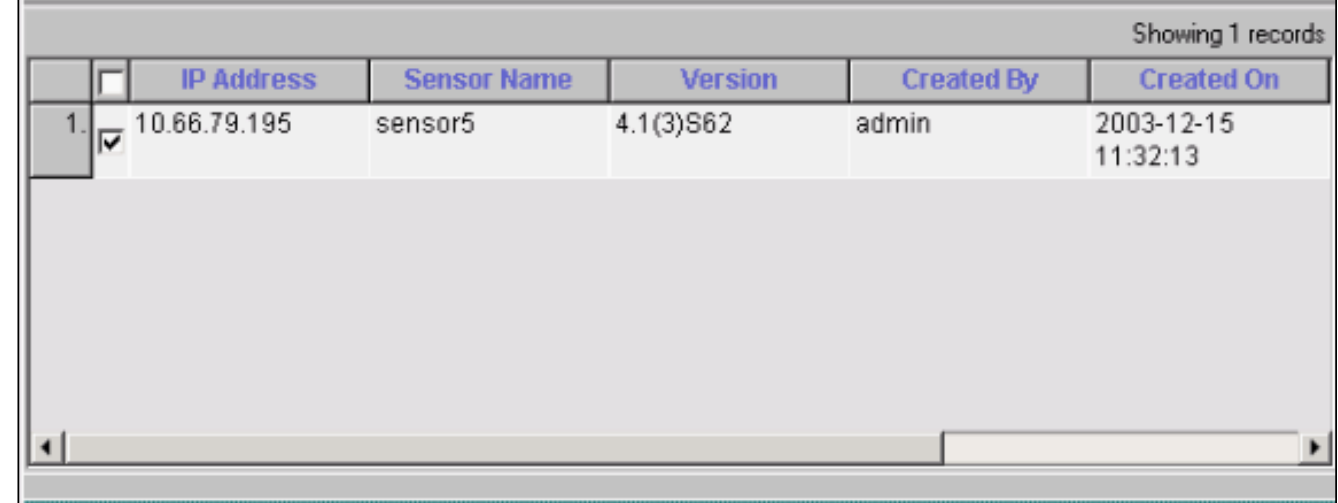

6. 當系統提示您將更新應用於管理中心和感測器後,按一下完成繼續。

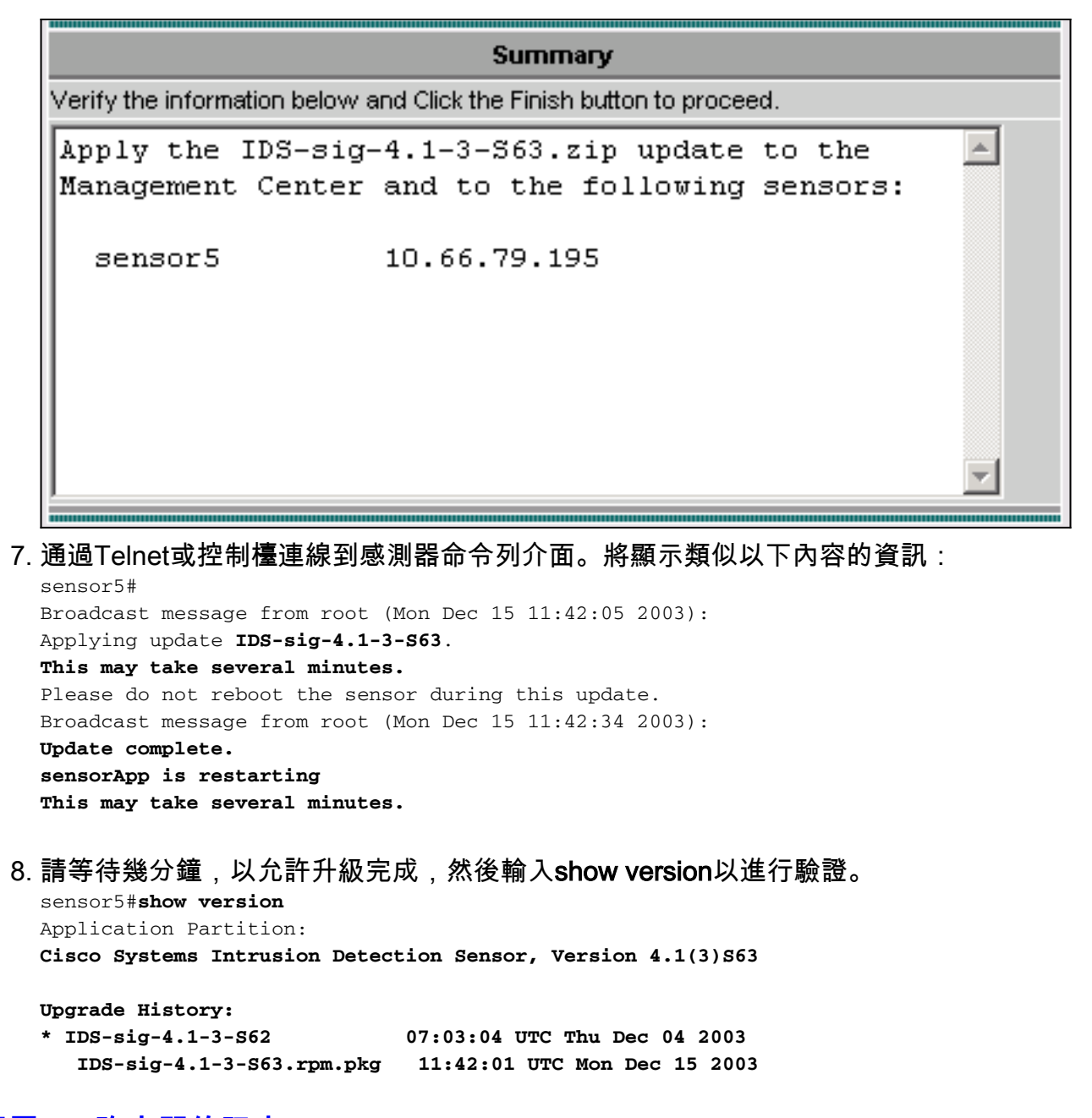

#### <span id="page-10-0"></span>配置IOS路由器的阻塞

完成以下步驟即可為IOS路由器配置阻止。

- 在VMS伺服器控制檯上,選擇VPN/Security Management Solution > Management Center > 1. IDS Sensors。
- 2. 選擇Configuration(配置)頁籤,從Object Selector(對象選擇器)中選擇Sensor(感測器 )、然後按一下Settings(設定)。
- 3. 選擇Signatures, 按一下Custom, 然後按一下Add新增新簽名。

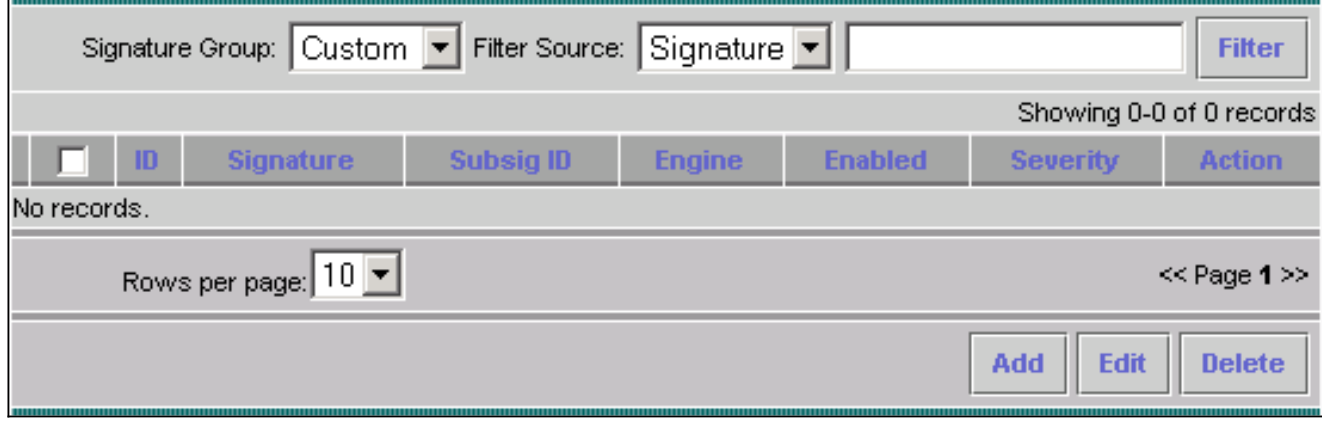

- 4. 輸入新的簽名名稱,然後選擇引擎(在本例中為STRING.TCP)。
- 5. 您可以通過選中相應的單選按鈕並按一下**編輯**來自定義可用引數。在本示例中,編輯 ServicePorts引數將其值更改為23(對於埠23)。 也會編輯RegexString引數以新增value testattack。完成此操作後,按一下OK繼續。

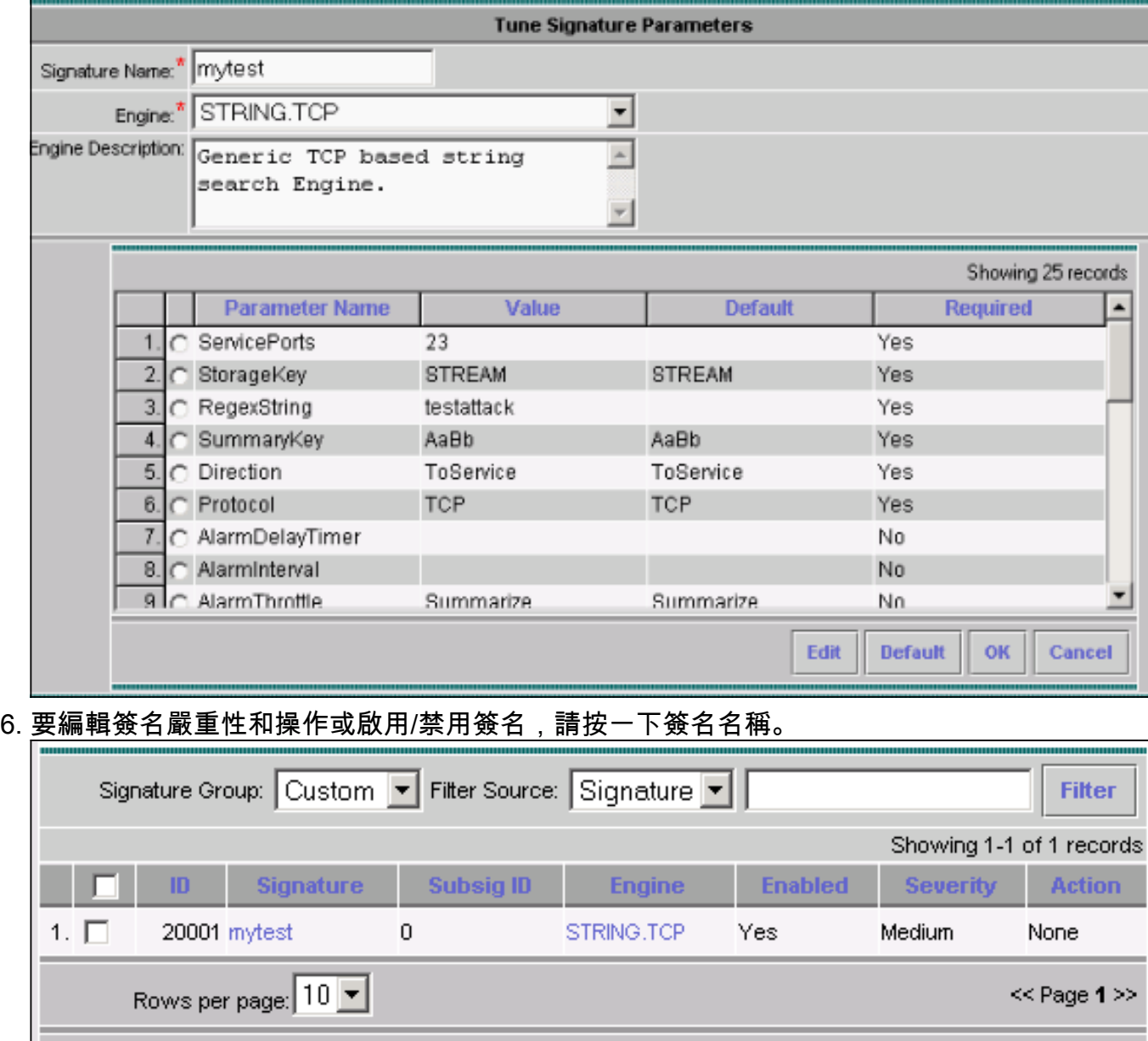

7. 在這種情況下,嚴重性會更改為高,並會選擇**Block Host**操作。按一下**OK**繼續。Block Host阻 止攻擊IP主機或IP子網。Block Connection阻止TCP或UDP埠(基於攻擊TCP或UDP連線)。

Edit

**Delete** 

Add

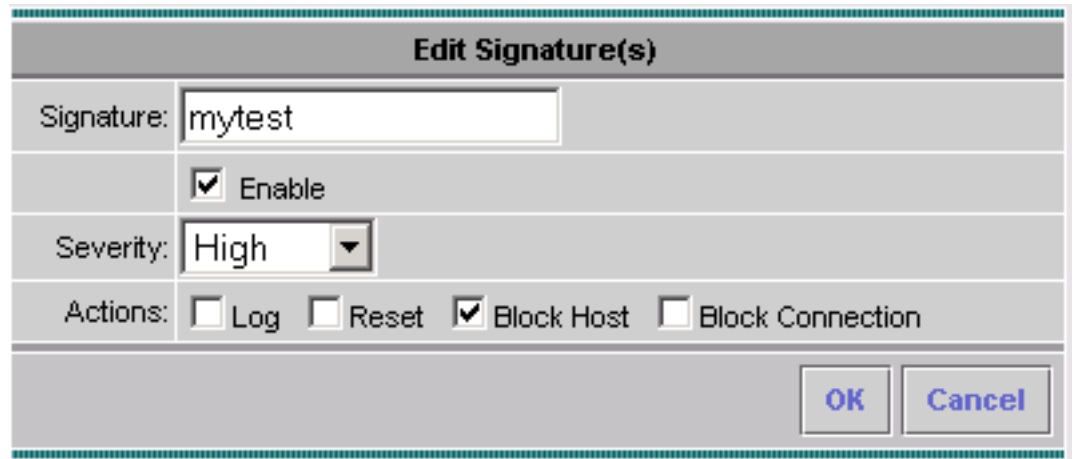

完整的簽名類似於以下內容 8.

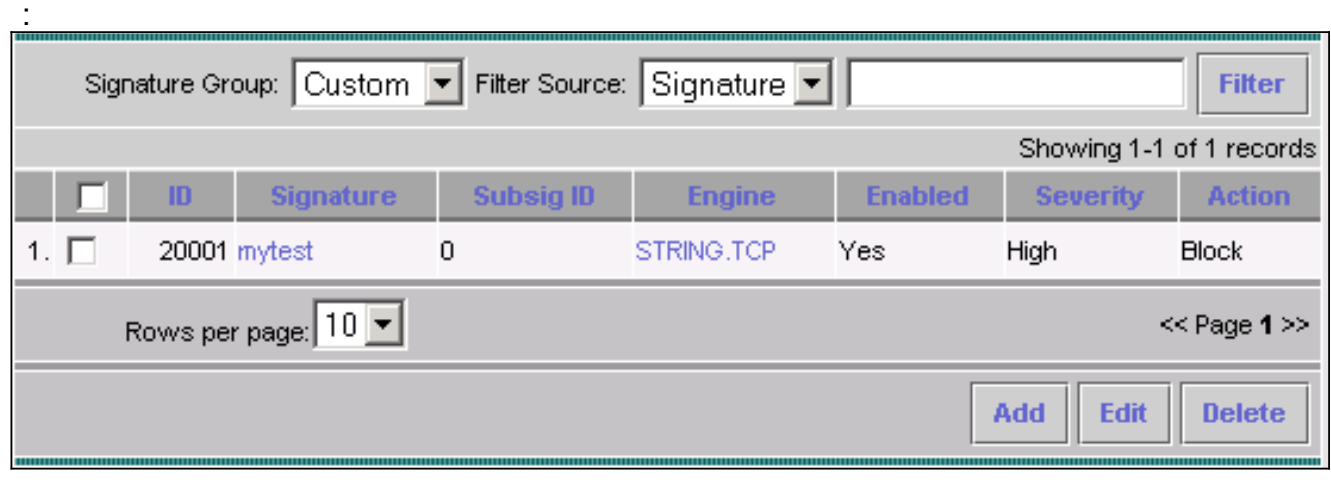

9. 要配置阻塞裝置,請從對象選擇器(螢幕左側的選單)中選擇Blocking > Blocking Devices,然後按一下Add輸入以下資訊

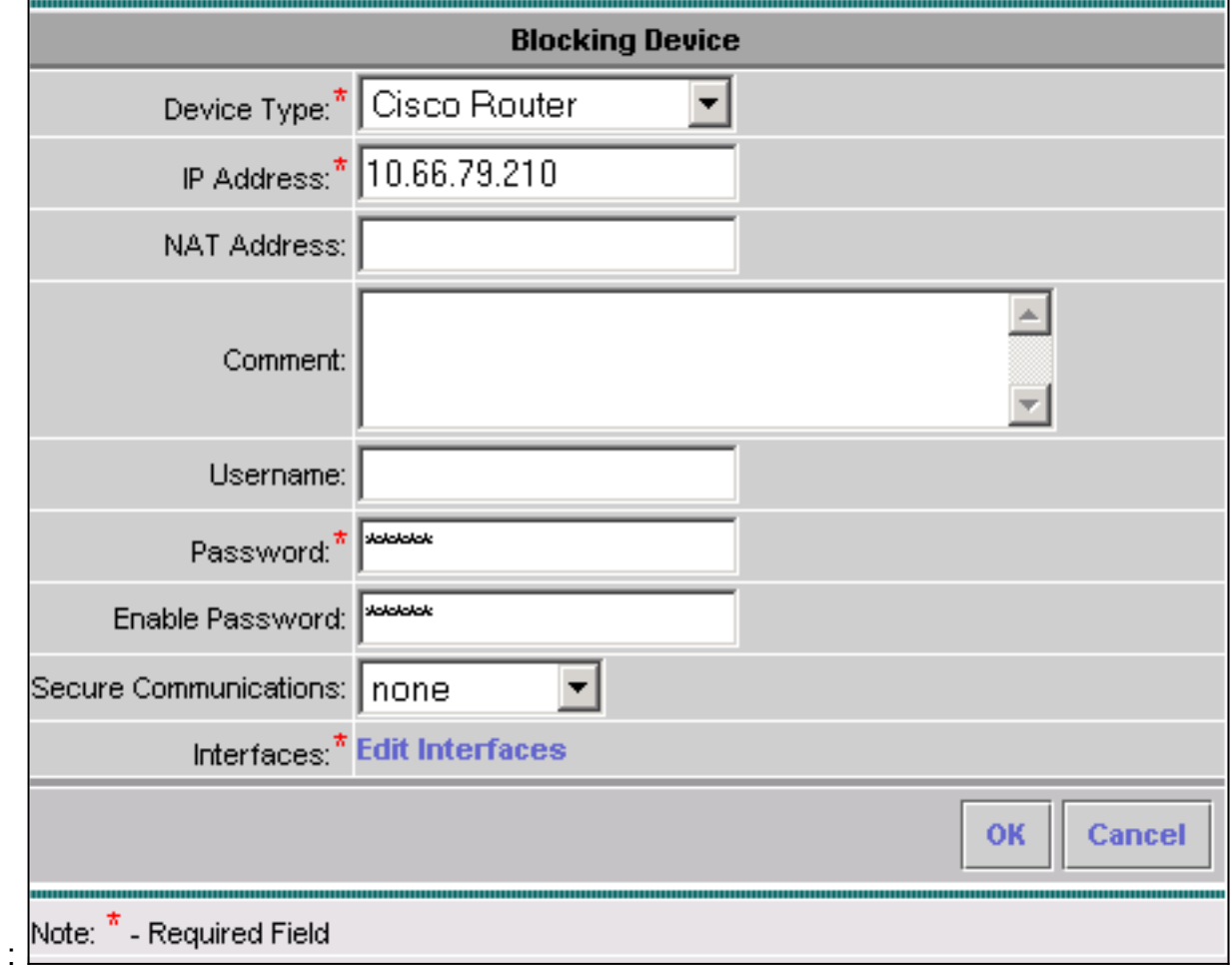

10. 按一下**Edit Interfaces**(請參見以前的螢幕捕獲),按一下**Add**,輸入此資訊,然後按一下 OK繼續。

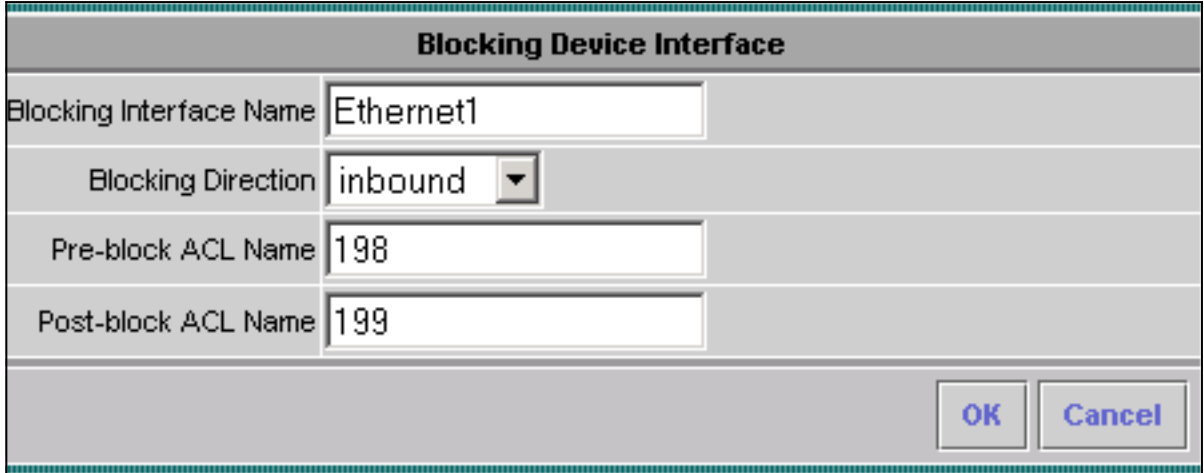

11. 按一下OK兩次以完成阻塞裝置的配置。

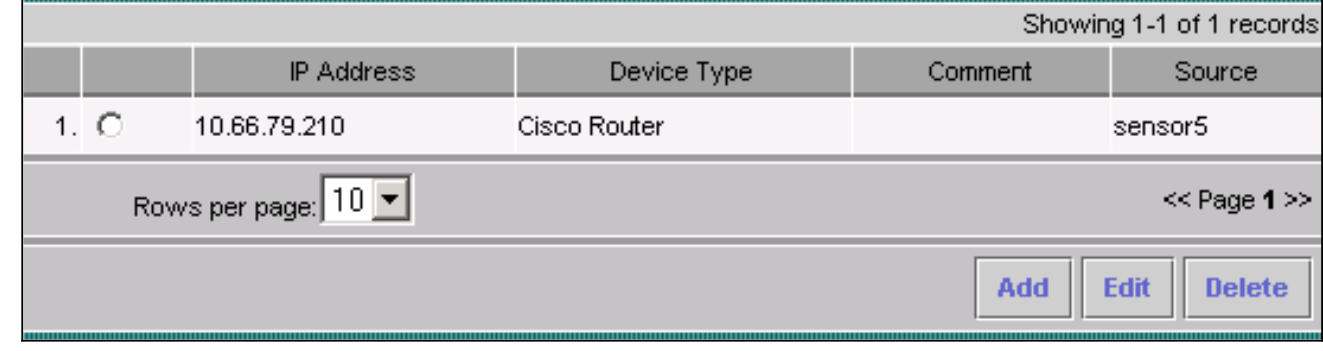

12. 要配置阻止屬性,請選擇Blocking > Blocking Properties。可以修改「自動阻止的長度」。在 這種情況下,將更改為15分鐘。按一下「Apply」以繼續。

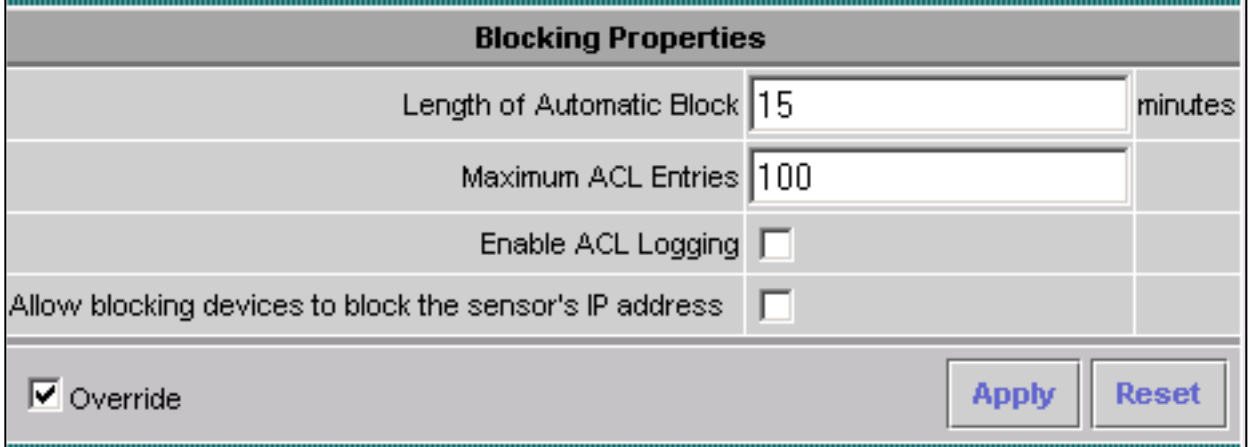

13. 從主選單中選擇Configuration,然後選擇Pending,檢查掛起的配置以確保其正確,然後按一 下Save。

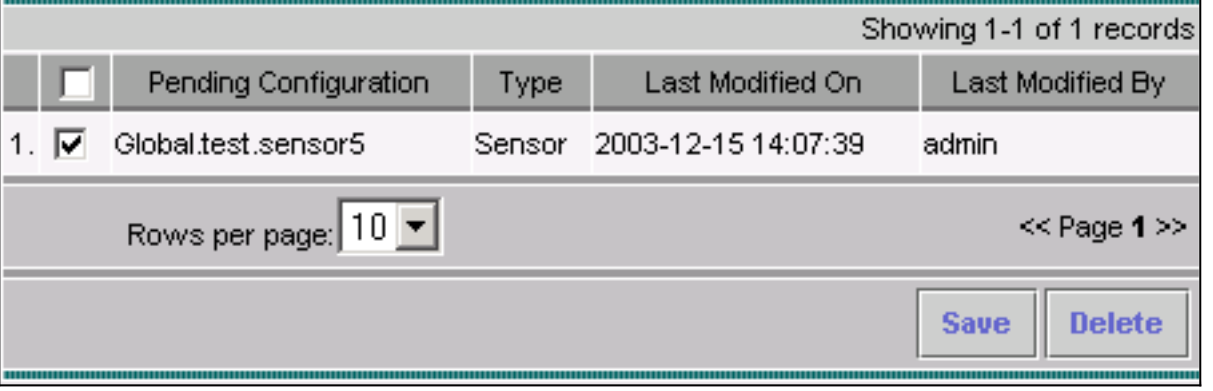

14. 若要將配置更改推送到感測器,請通過選擇Deployment > Generate並按一下Apply來生成並

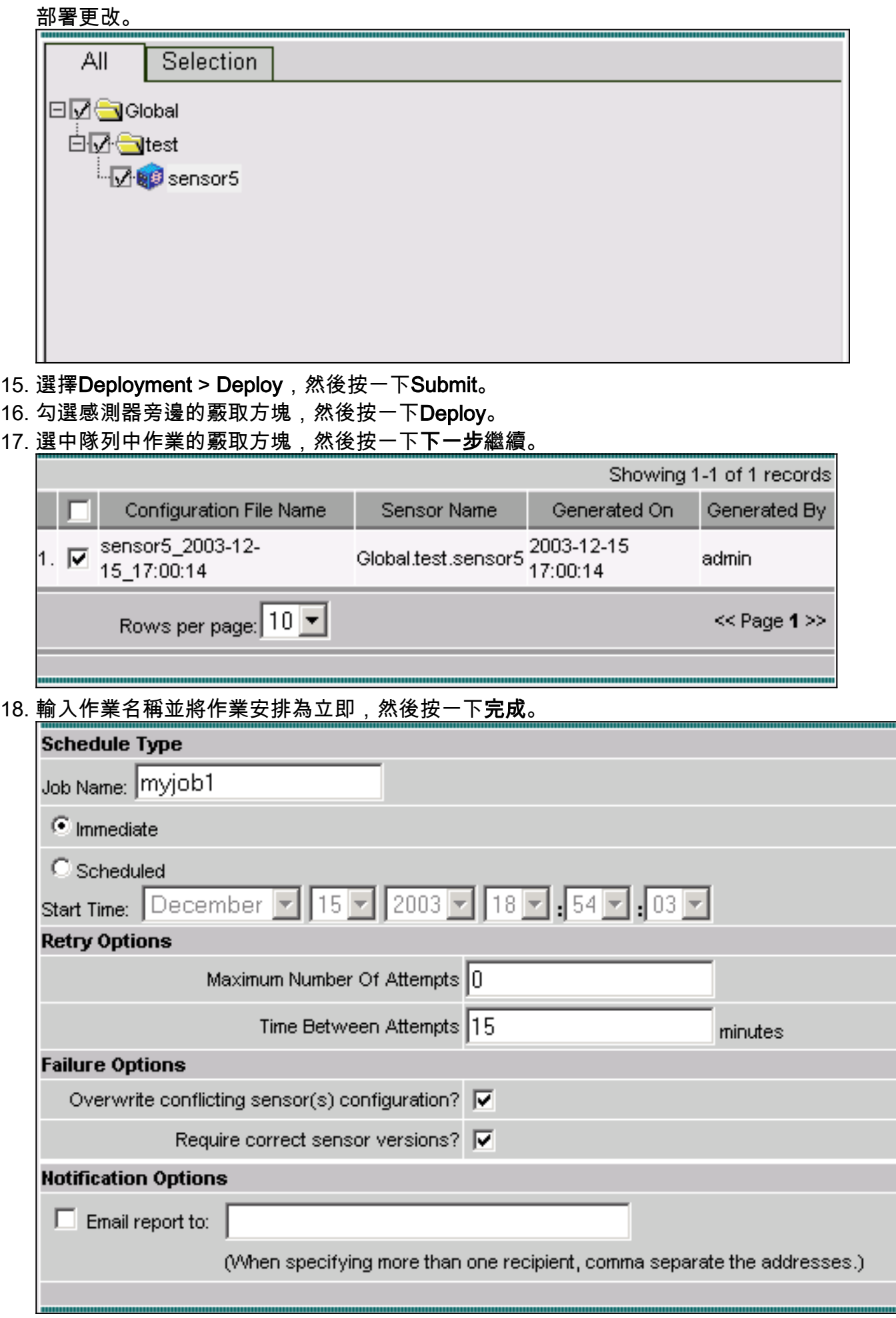

19. 選擇Deployment > Deploy > Pending。請等待幾分鐘,直到完成所有掛起的作業。然後隊列

為空。

要確認部署,請選擇Configuration> History。確保配置狀態顯示為Deployed。這意味著已成 20. 功更新感測器配置。

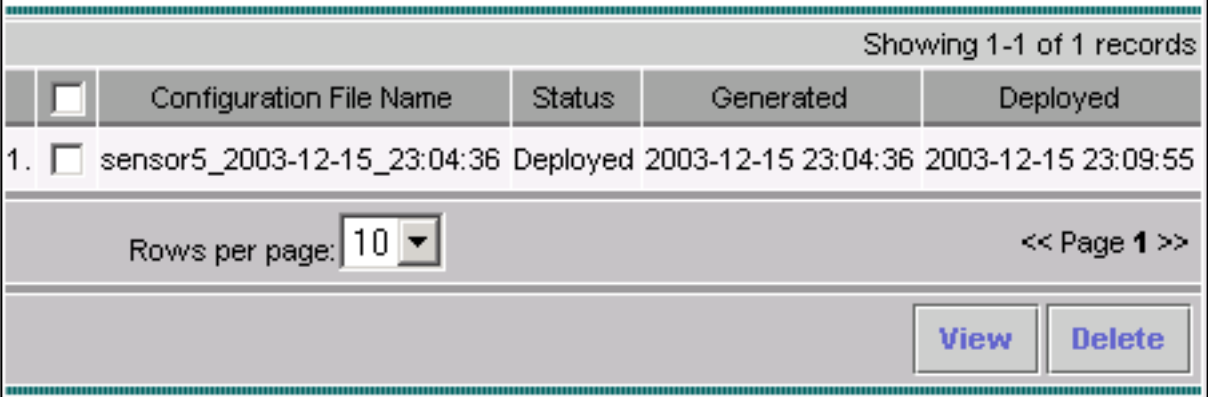

## <span id="page-15-0"></span>驗證

本節提供的資訊可用於確認您的組態是否正常運作。

<u>[輸出直譯器工具](https://www.cisco.com/cgi-bin/Support/OutputInterpreter/home.pl)(僅供註冊</u>客戶使用)支援某些[show](https://www.cisco.com/cgi-bin/Support/OutputInterpreter/home.pl)命令,此工具可讓您檢視<u>show</u>命令輸出的分析。

#### <span id="page-15-1"></span>發動攻擊並阻止攻擊

house#**show user**

要驗證阻止過程是否正常工作,請發起測試攻擊並檢查結果。

#### 1. 發起攻擊之前,請選擇VPN/安全管理解決方案 > Monitoring Center > Security Monitor。

2. 從主選單中選擇Monitor, 按一下Events, 然後按一下Launch Event Viewer。

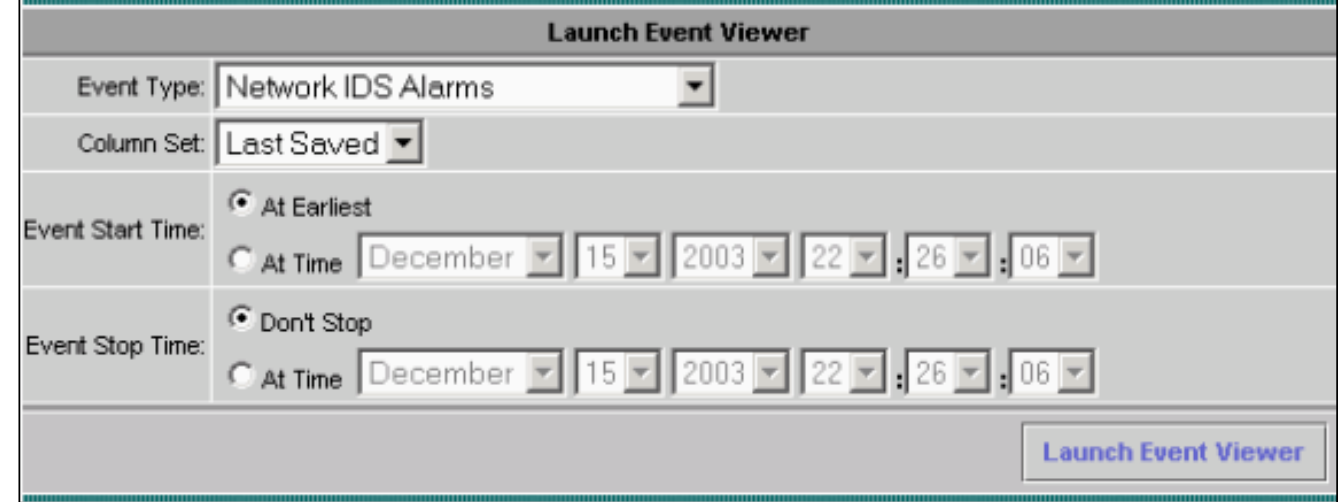

3. Telnet到路由器(本例中為Telnet到House路由器),檢驗來自感測器的通訊。

 Line User Host(s) Idle Location \* 0 con 0 idle 00:00:00 226 vty 0 idle 00:00:17 **10.66.79.195** house#**show access-list** Extended IP access list IDS\_Ethernet1\_in\_0 10 permit ip host 10.66.79.195 any 20 permit ip any any (20 matches) House#

4. 要發起攻擊,請從一台路由器Telnet到另一台路由器,然後鍵入**testattack**。在這種情況下,我 們使用Telnet從Light路由器連線到House路由器。輸入testattack後,只要按<space>或

#### <enter>鍵,就應重置Telnet會話。

light#**telnet 100.100.100.1** Trying 100.100.100.1 ... Open User Access Verification Password: house>en Password: house#**testattack** *!--- Host 100.100.100.2 has been blocked due to the !--- signature "testattack" being triggered.* **[Connection to 100.100.100.1 lost]**

#### 5. Telnet至路由器(House)並輸入命令**show access-list**。

```
house#show access-list
Extended IP access list IDS_Ethernet1_in_1
10 permit ip host 10.66.79.195 any
!--- You will see a temporary entry has been added to !--- the access list to block the
router from which you connected via Telnet previously. 20 deny ip host 100.100.100.2 any
(37 matches)
30 permit ip any any
```
6. 在事件檢視器中,按一下**Query Database**(立即查詢新事件)以檢視先前發起的攻擊的警報

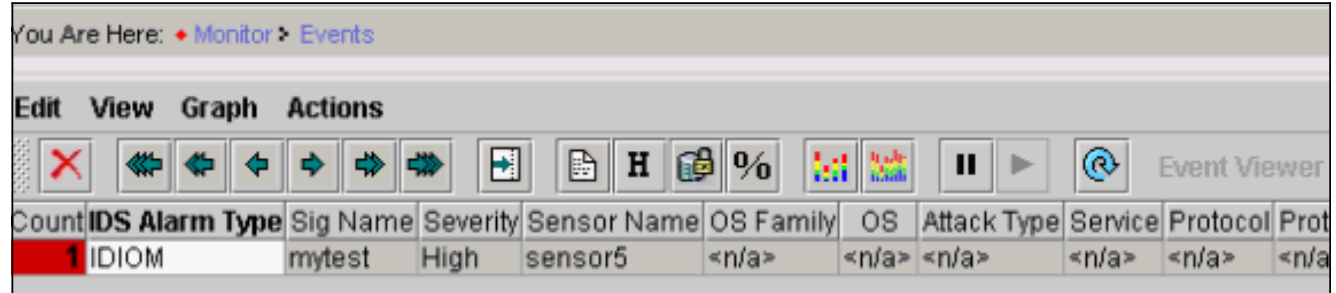

7. 在事件檢視器中,突出顯示並按一下右鍵警報,然後選擇View Context Buffer或View NSDB以 檢視警報的詳細資訊。注意:NSDB也可在[Cisco Secure Encyclopedia\(](//tools.cisco.com/support/downloads/go/Redirect.x?mdfid=268438162)僅限[註冊客](//tools.cisco.com/support/downloads/go/Redirect.x?mdfid=268438162)戶)[上線](//tools.cisco.com/RPF/register/register.do)上 提供。

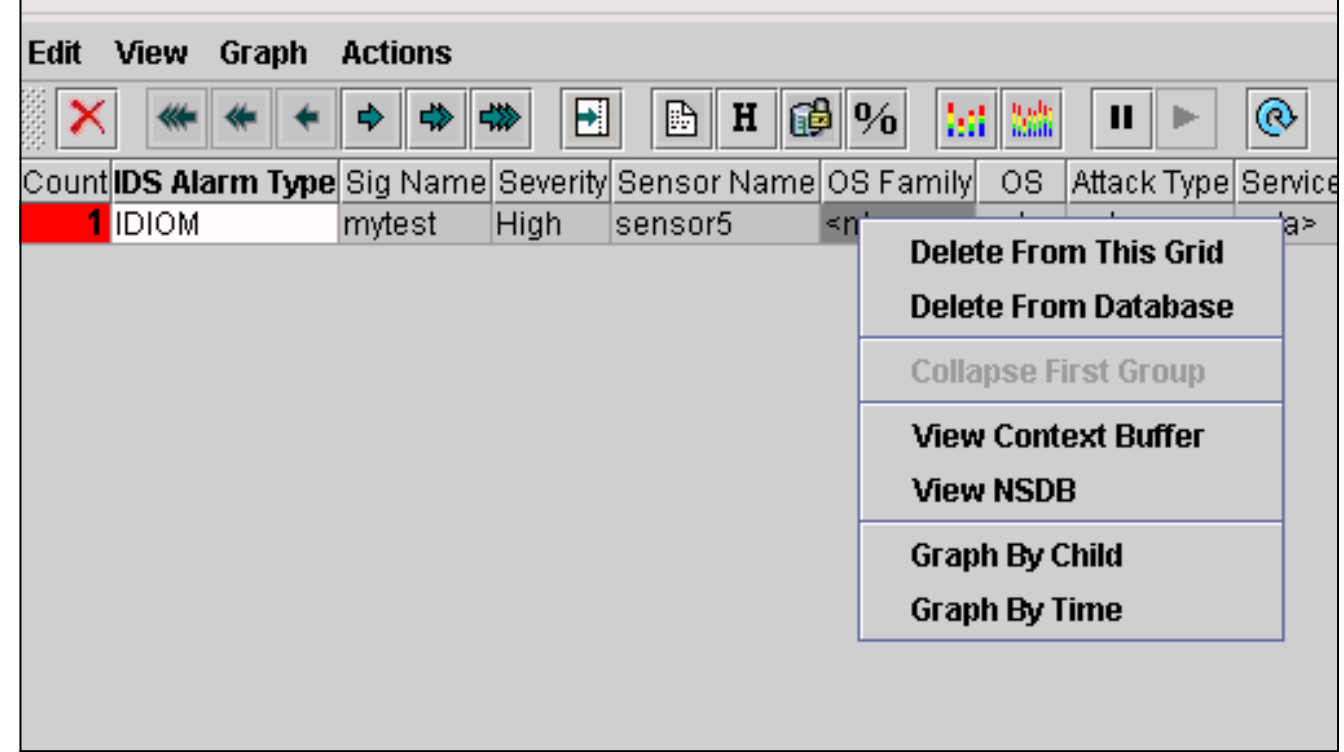

<span id="page-16-0"></span>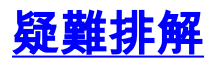

 $\circ$ 

### <span id="page-17-0"></span>疑難排解程序

使用以下步驟進行故障排除。

1. 在IDS MC中,選擇**Reports > Generate**。根據問題型別,應在七份可用報告中之一找到更多 詳細資訊。

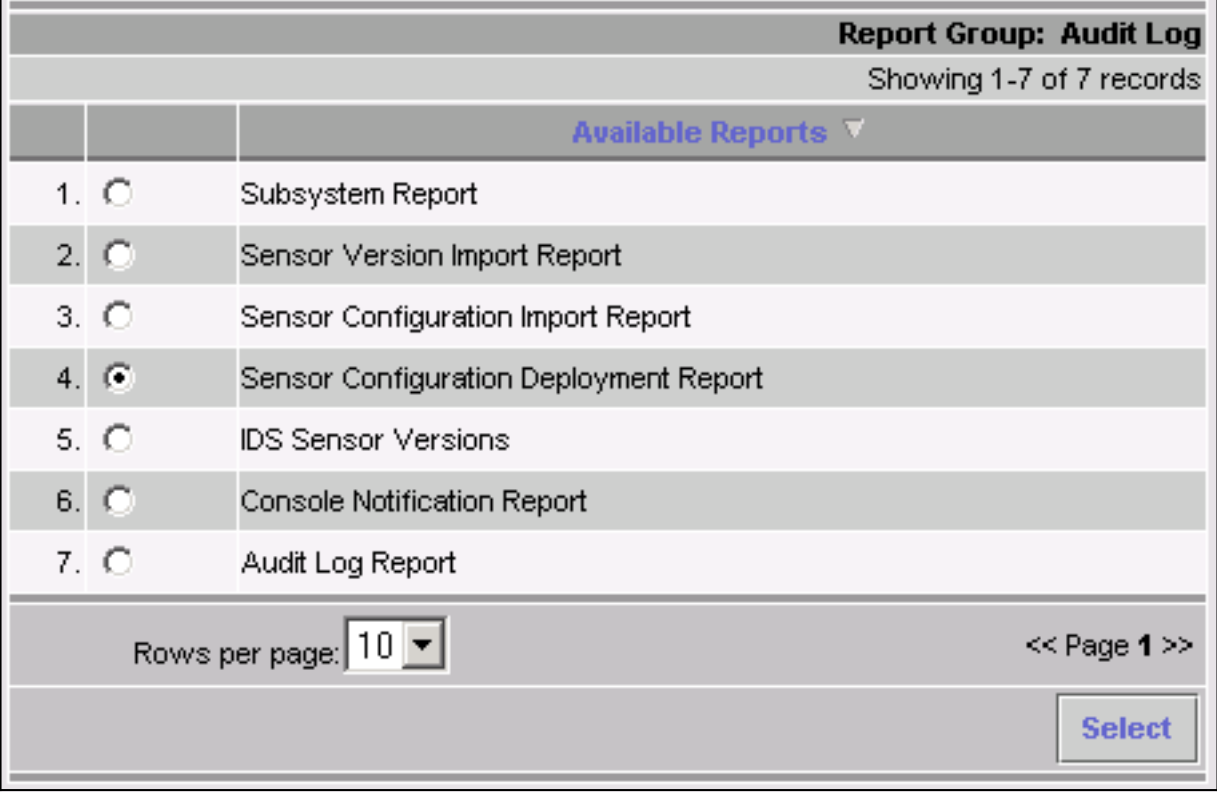

2. 在感測器控制檯中,輸入命令**show statistics networkaccess**並檢查輸出以確保「state」處於 活動狀態。

```
sensor5#show statistics networkAccess
Current Configuration
   AllowSensorShun = false
   ShunMaxEntries = 100
   NetDevice
       Type = Cisco
     IP = 10.66.79.210NATAddr = 0.0.0.0 Communications = telnet
       ShunInterface
         InterfaceName = FastEthernet0/1
          InterfaceDirection = in
State
   ShunEnable = true
   NetDevice
     IP = 10.66.79.210 AclSupport = uses Named ACLs
      State = Active
    ShunnedAddr
       Host
          IP = 100.100.100.2
          ShunMinutes = 15
          MinutesRemaining = 12
sensor5#
```
確保通訊引數顯示使用的協定正確,例如使用3DES的Telnet或安全外殼(SSH)。您可以從 3.PC上的SSH/Telnet客戶端嘗試手動SSH或Telnet,檢查使用者名稱和密碼憑據是否正確。然 後,您可以嘗試從感測器本身到路由器的Telnet或SSH,以確保能夠成功登入。

# <span id="page-18-0"></span>相關資訊

- ・<u>[思科安全入侵偵測支援頁面](//www.cisco.com/en/US/products/ps8775/tsd_products_support_series_home.html?referring_site=bodynav)</u>
- [CiscoWorks VPN/安全管理解決方案支援](//www.cisco.com/en/US/products/sw/cscowork/ps2330/tsd_products_support_configure.html?referring_site=bodynav)
- [技術支援與文件 Cisco Systems](//www.cisco.com/cisco/web/support/index.html?referring_site=bodynav)